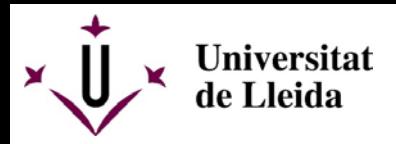

Identifíquese con el DNI y contraseña:

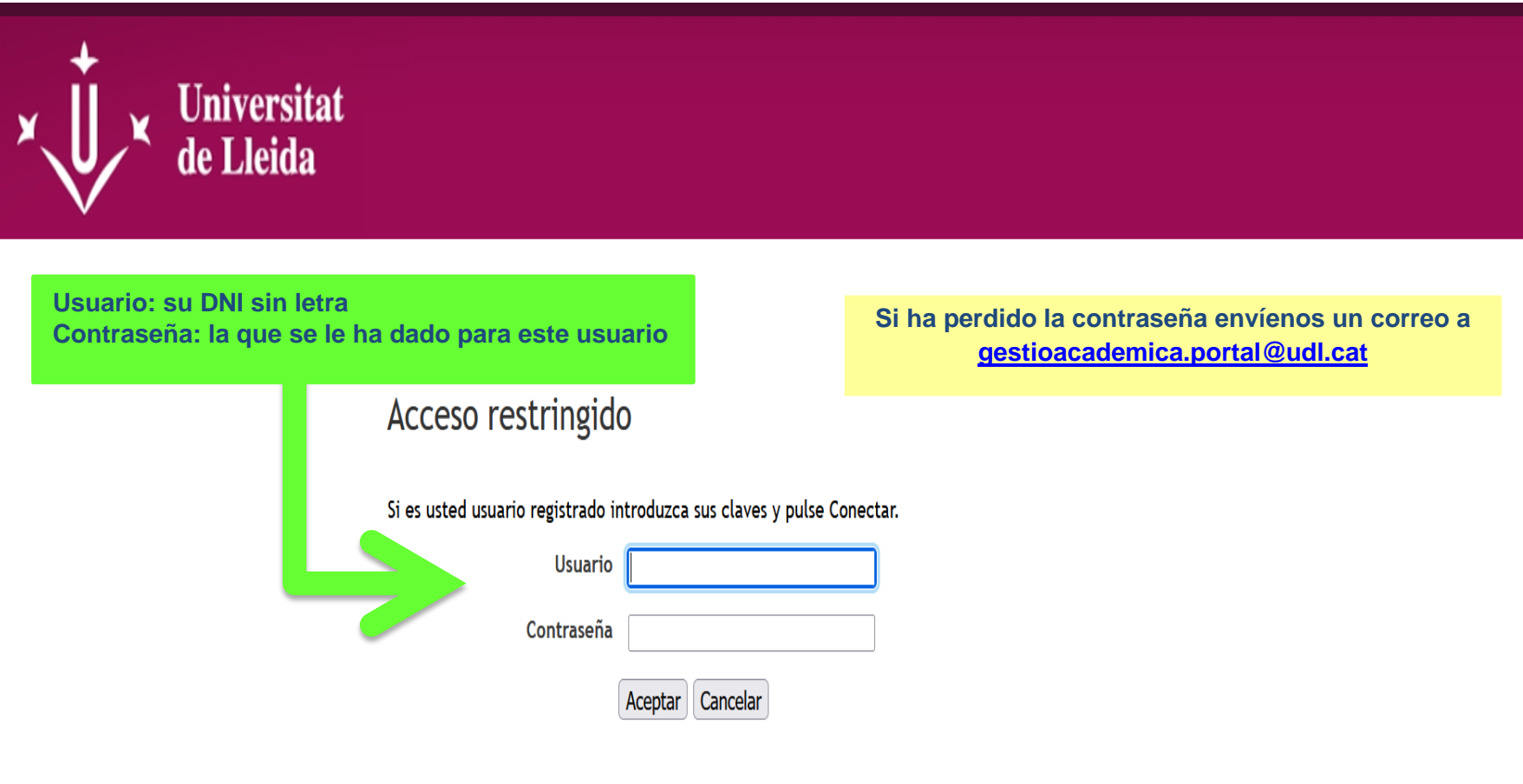

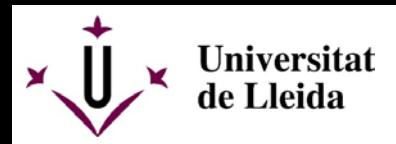

## Para introducir una oferta pulsar *ofertas*

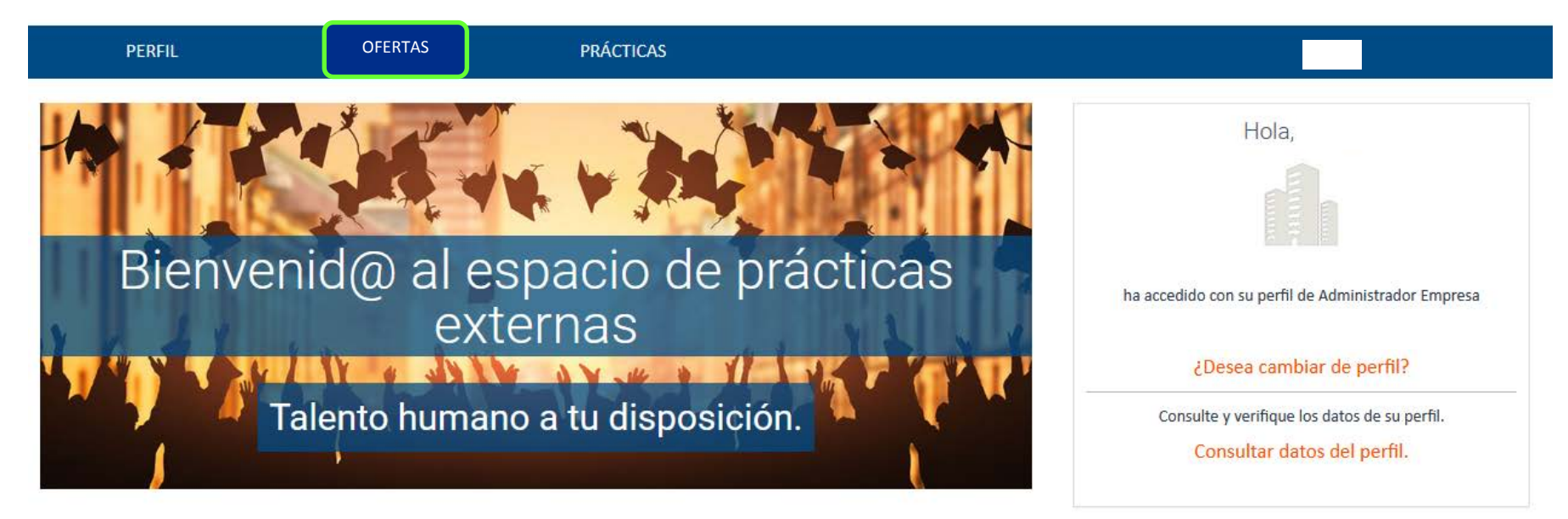

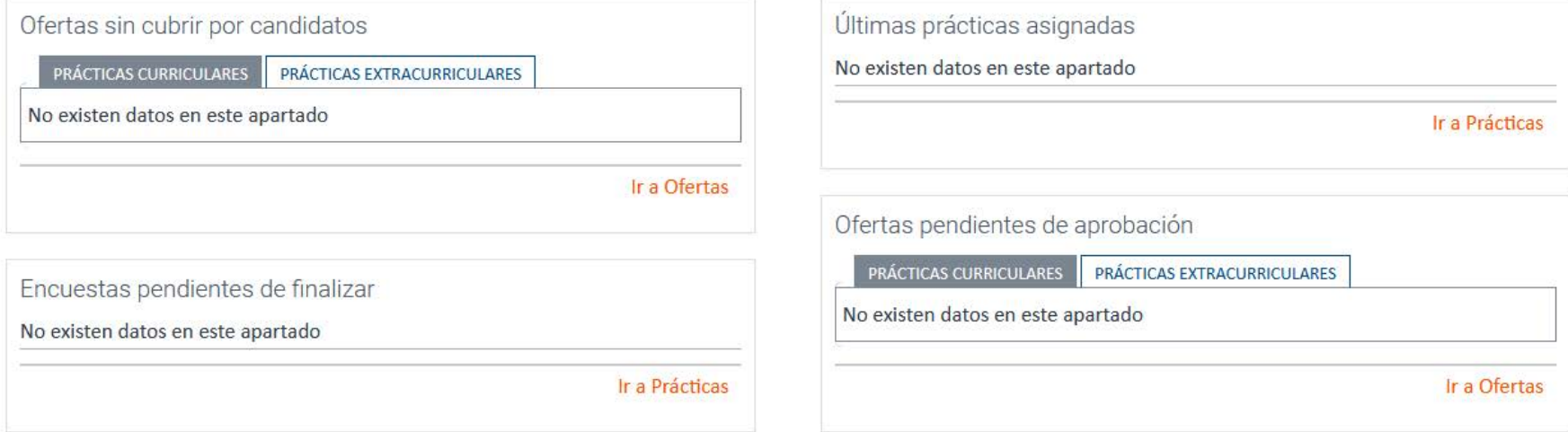

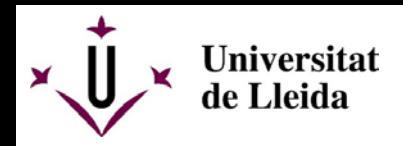

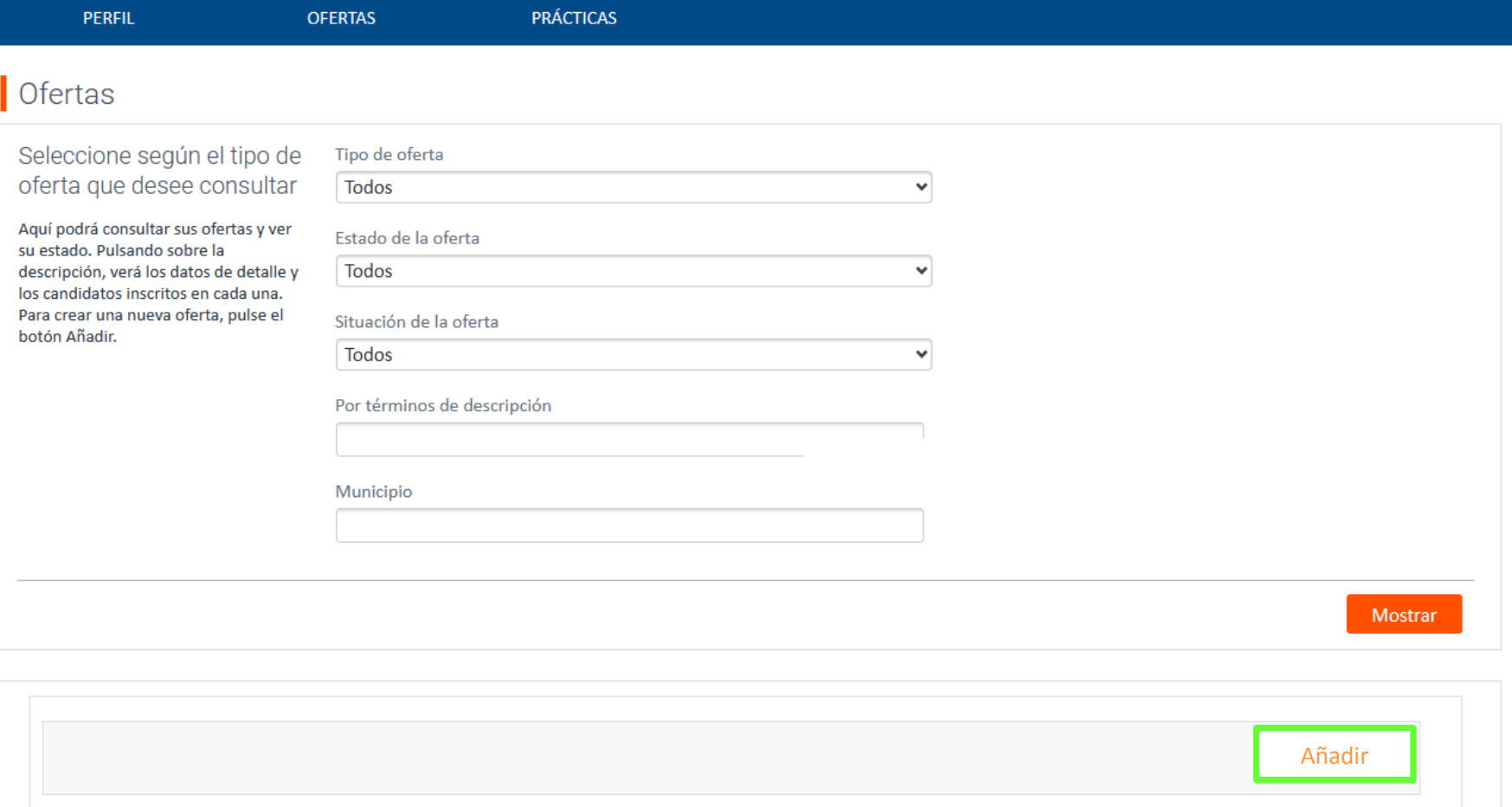

Para añadir una nueva oferta pulsar **añadir**

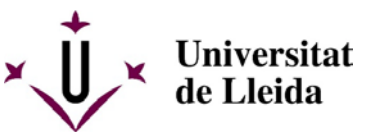

En esta pantalla debe incluir como mínimo los datos indicados en rojo

## En **Tipo de oferta**, el desplegable ofrece 2 opciones, a seleccionar la adecuada:

**Prácticas curriculares** (se emplazan dentro del plan de estudios de la titulación con un número de horas específico definido en el propio plan, y a realizar dentro de un periodo lectivo) **Prácticas extracurriculares** (no son obligatorias, adaptables en cuanto a duración y temporalidad)

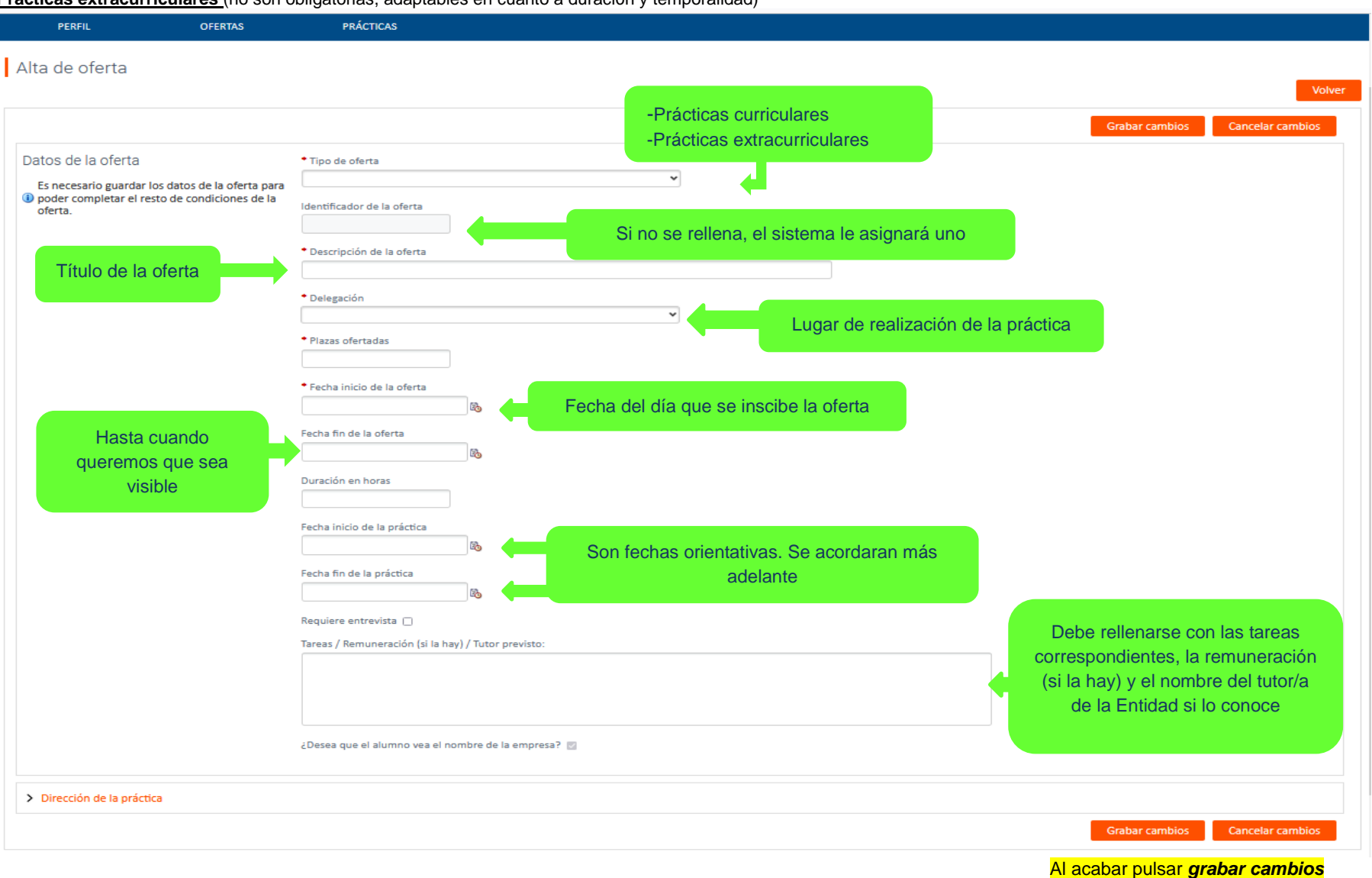

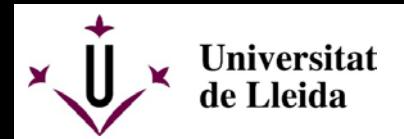

En esta pantalla debe rellenar la dirección de la delegación donde se realizará la práctica

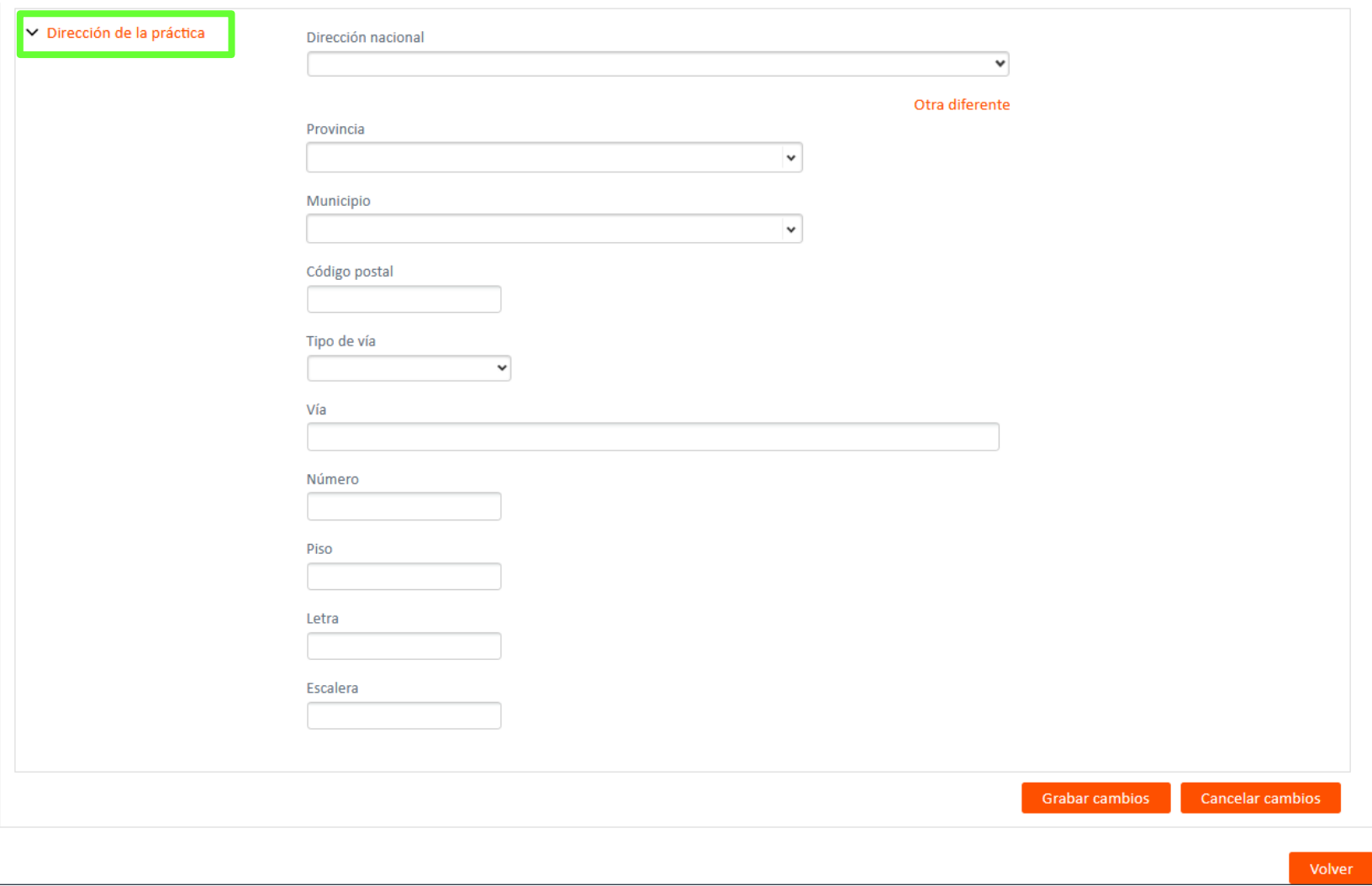

Al acabar *grabar cambios*

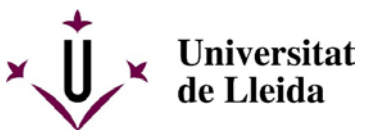

**En esta pantalla indique a qué titulación va dirigida la oferta, es importante**, ya que sino, la oferta se publicará en cualquier titulación de la UdL quedando indefinida. Se puede añadir más de una si es necesario

Añadir

> Limitaciones

A continuación aparecerá esta pantalla donde indicaremos la titulación:

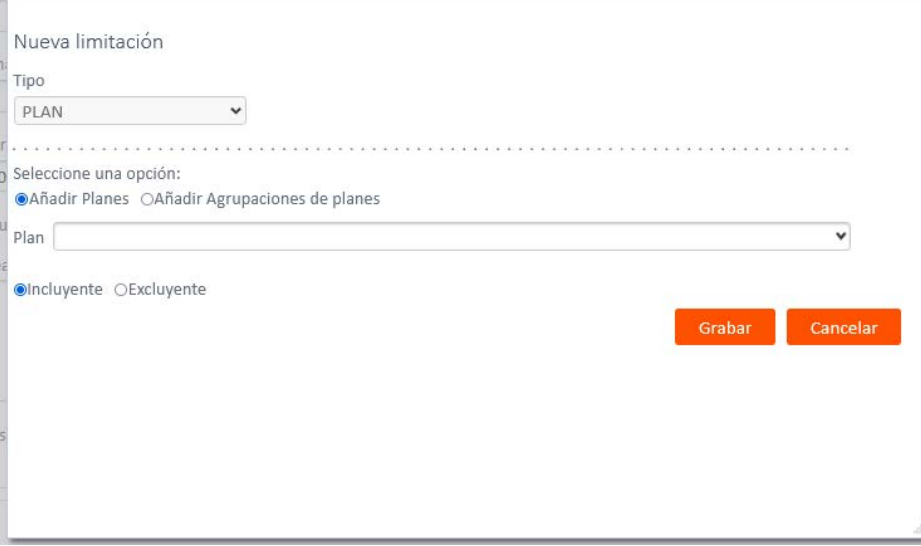

Al acabar *pulsar grabar*

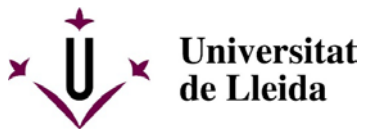

En las siguientes pantallas pueden **añadir datos** sobre la oferta. Estos campos **no son obligatorios**.

Por ejemplo en la siguiente pantalla, a partir del desplegable pueden especificar si es necesario algún conocimiento específico (idiomas, informàtica...)

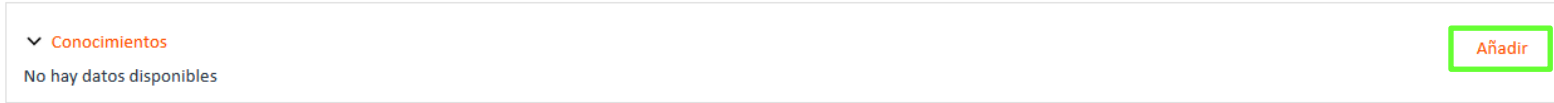

## Aparecerá esta pantalla

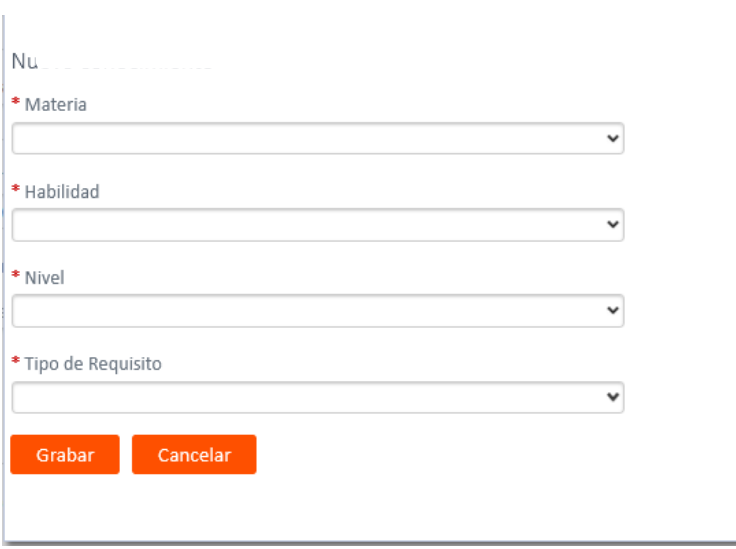

Al acabar pulsar *grabar*

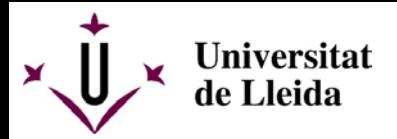

En la siguiente pantalla, siguiendo el proceso anterior, pueden incluir otras especificidades (tener coche, disponibilidad horaria...)

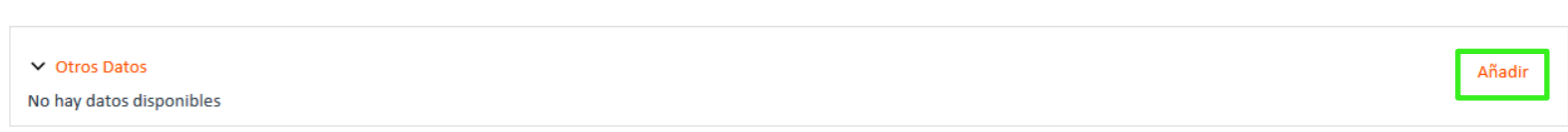

## Aparerecerá esta pantalla

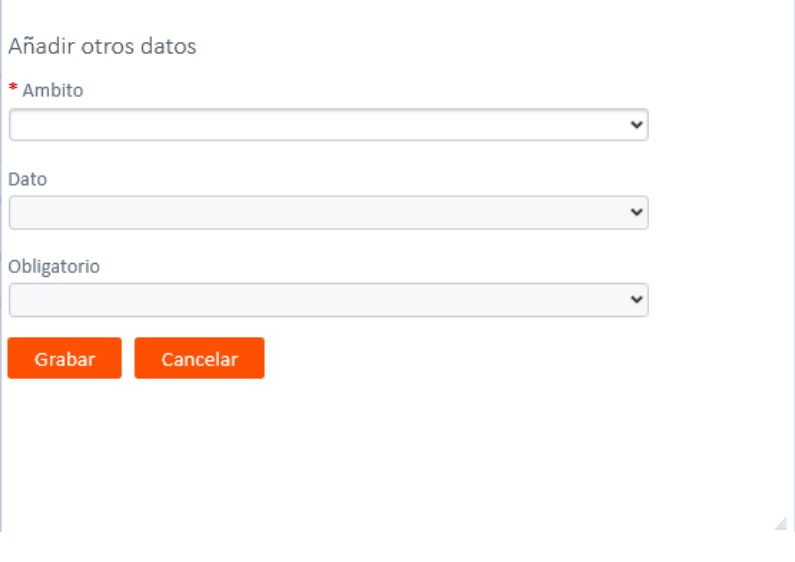

Al acabar pulsar *grabar*

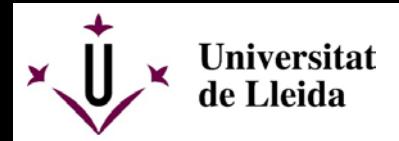

Finalmente aparecerá una pantalla donde se visualizará la/las oferta/as de la Entidad o de la Delegación

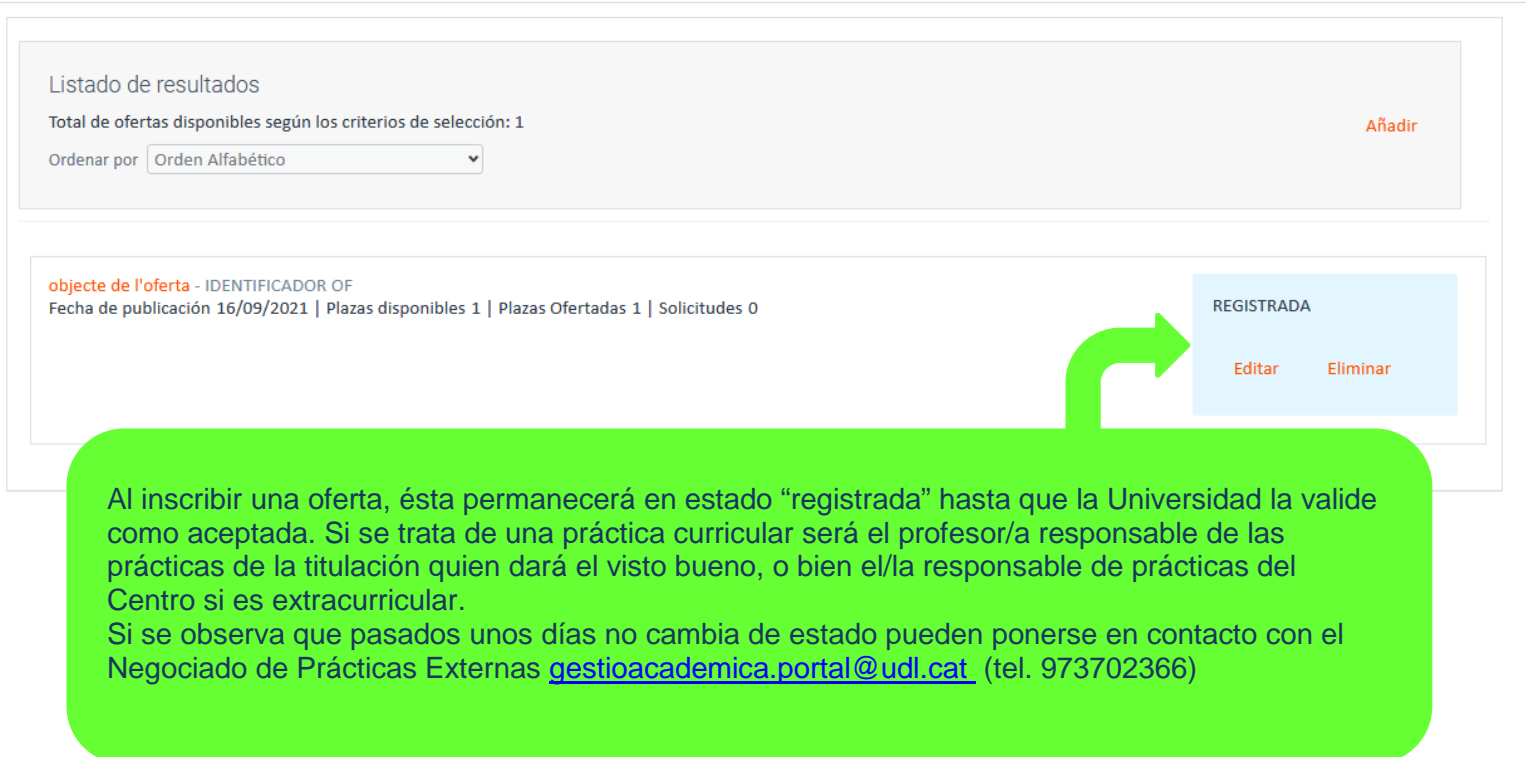